1. Нажимаем на кнопку «Готовимся к ГИА»

Готовимся к ГИА 2022

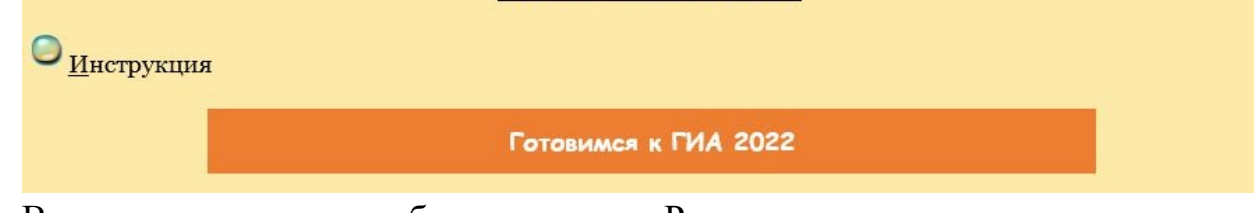

2. В открывшемся окне выбираем раздел «Регистрация»

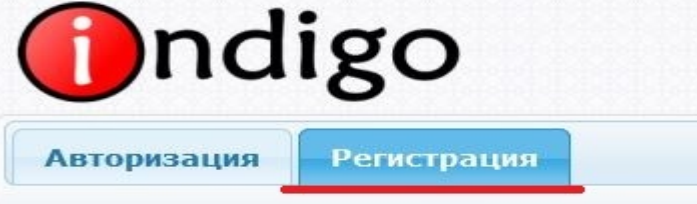

- 3. Заполняем форму регистрации:
	- а) заполняете свои фамилию, имя и отчество;
	- б) в поле «Группа» выбираете **«Готовимся к ГИА 2024»**;
	- в) вводите Ваш E-mail и номер контактного телефона;
	- г) в поле «Место работы» пишете ГАПОУ СО «СОБМК»;
	- д) в поле «Должность» пишете «Студент»;
	- е) придумываете и вводите пароль, подтверждаете его ещё раз;

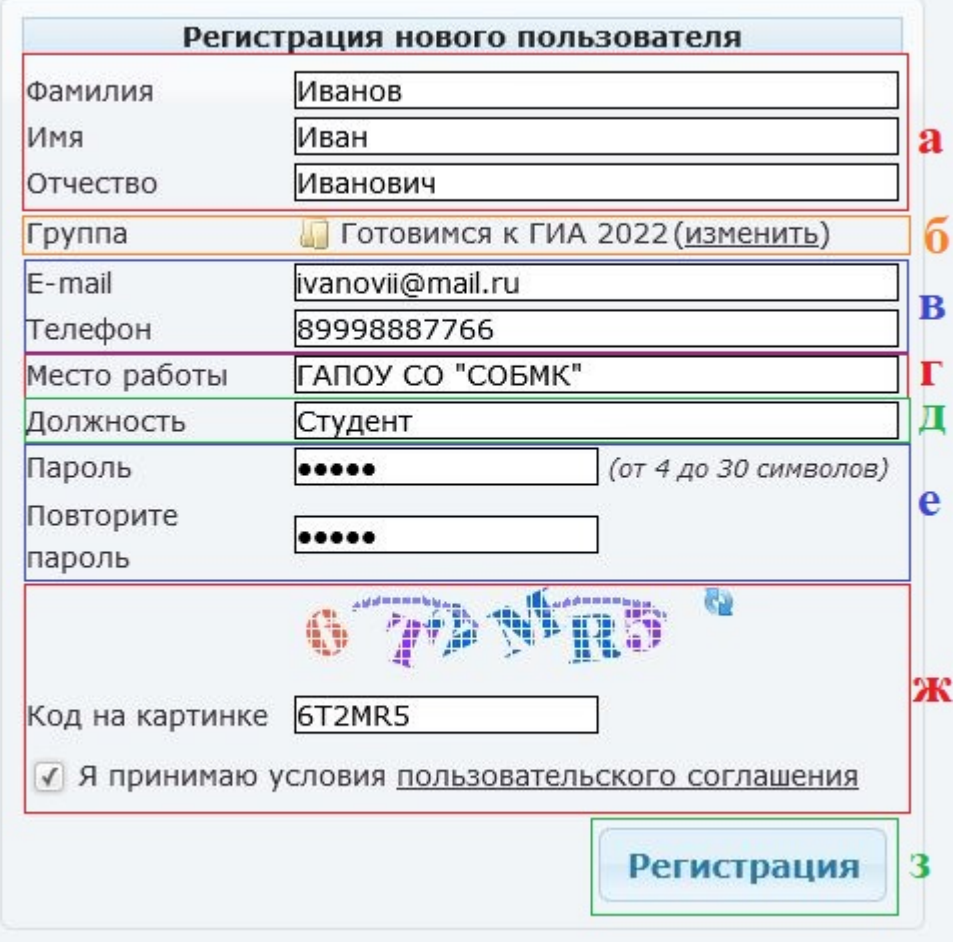

ж) вводите проверочный код с картинки и принимаете условия пользовательского соглашения;

з) нажимаете регистрация

4. В открывшемся окне запомните (запишите) «Имя пользователя», которое Вам присвоила Система (в примере «user4311»)

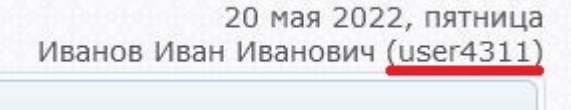

5. Из списка доступных тестов выберите тест для Вашей специальности, нажмите на него, а затем нажмите на кнопку «Запустить тестирование»

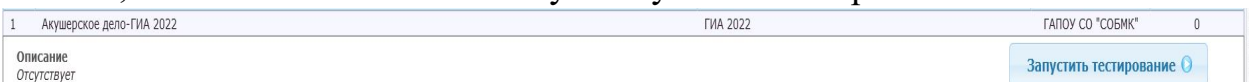

6. Чтобы повторно войти в Систему, регистрироваться заново **не надо.** На странице «Авторизация» используйте Логин, который Вам присвоила Система (п. 4 данной инструкции), и Пароль, который вы придумали при регистрации

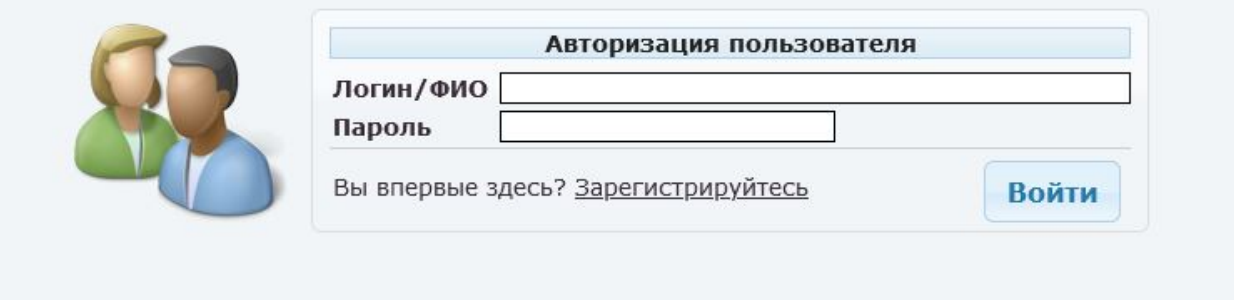